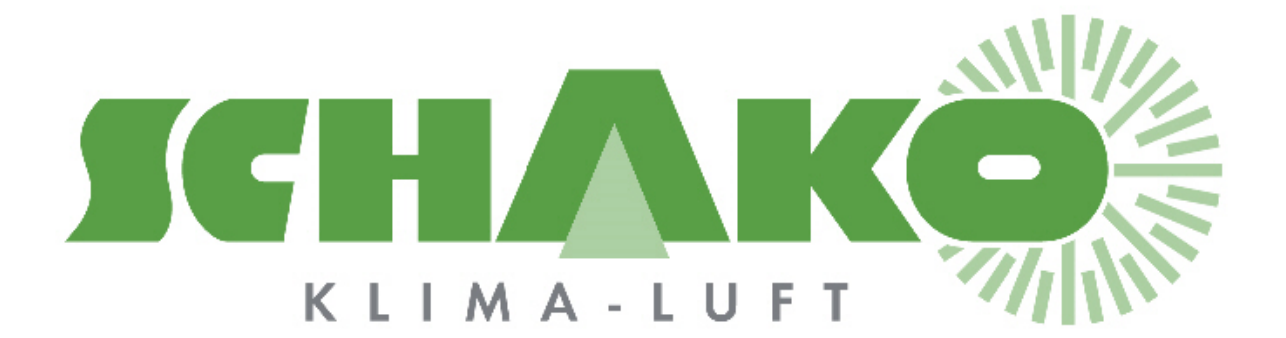

**Easy M**

# L'EasyBus®

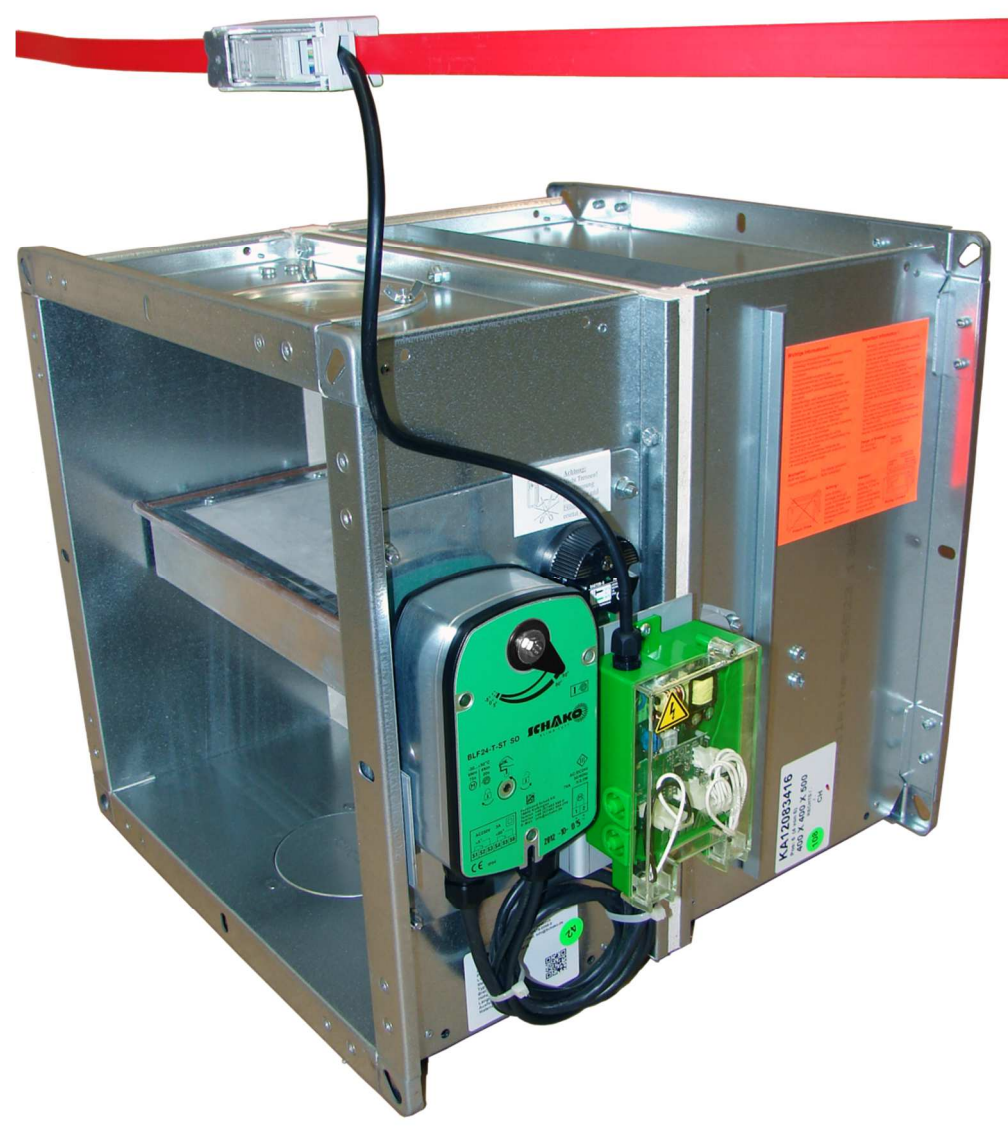

# **Sommaire**

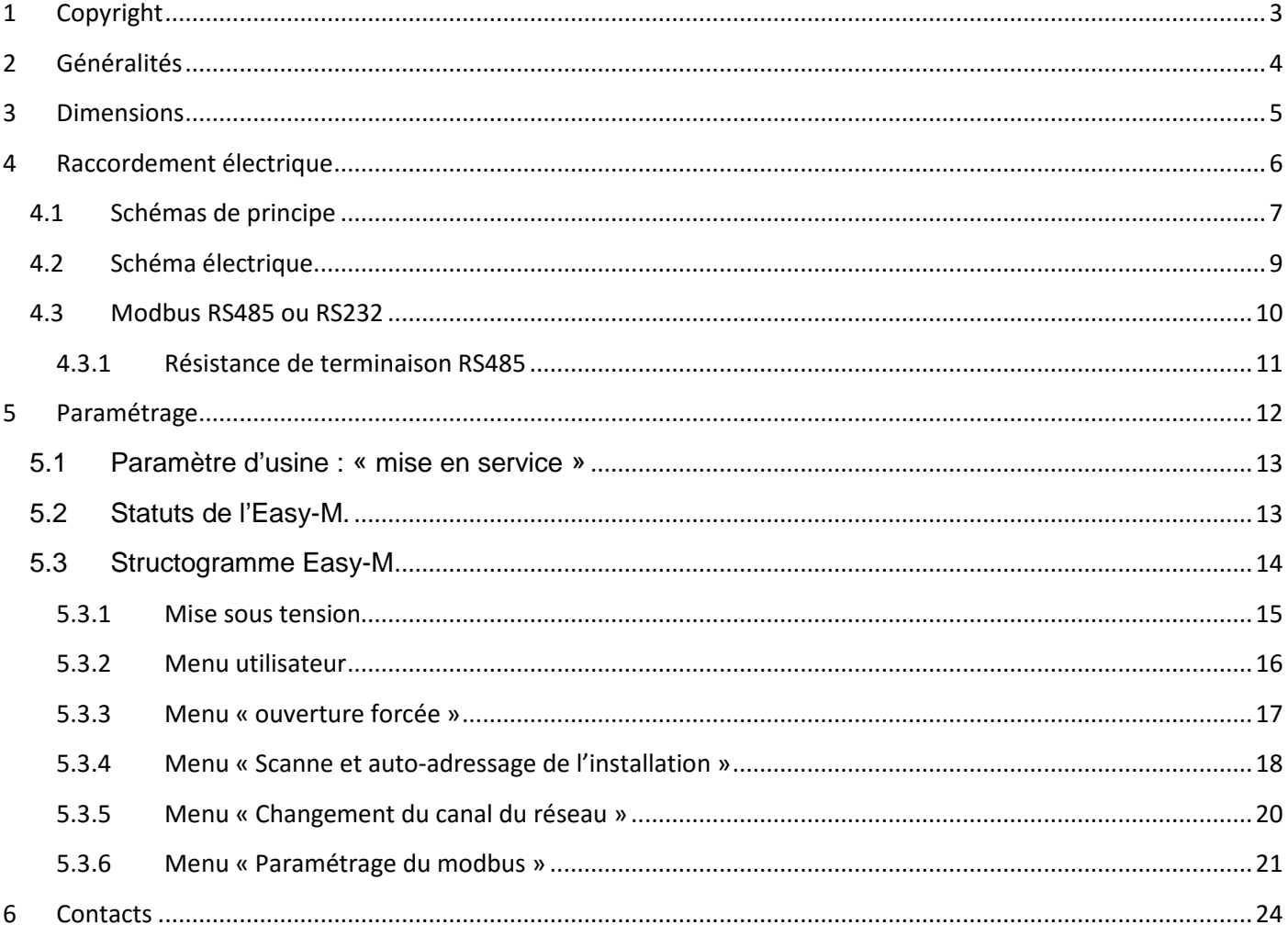

# **1 Copyright**

Cette documentation et son contenu sont la propriété de Schako (Suisse) SA.

La reproduction, en totalité ou partielle, est autorisée uniquement pour l'utilisation des produits de Schako (Suisse) SA.

L'auteur et Schako (Suisse) SA ne sont pas responsable des éventuelles erreurs contenues dans ce document et leurs potentielles conséquences.

Ces erreurs potentielles comprennent les erreurs d'écritures, de traductions et de transcriptions.

# **2 Généralités**

Rappel :

Le module Easy-M sert d'interface de communication entre un réseau externe de type Modbus RTU et le réseau EasyBus. Il établit la liaison avec un automate programmable, PC ou un superviseur.

La longueur totale de bus EasyBus ne doit pas excéder 1000 mètres.

Le nombre maximum de participant au réseau EasyBus est égale à 128.

Le module Easy-M n'est pas compté comme un participant et n'entre donc pas dans le décompte maximum de 128.

Un seul master Easy-M participe à un réseau EasyBus.

Si plusieurs Masters Easy-M sont nécessaires à l'installation, ceux-ci doivent être isolés entre eux par des filtres (Easy-F FI-8) de sorte à créer plusieurs réseaux EasyBus.

> **Remarques :** Pour la passerelle Easy-P BACnet (PA-7-POL638.70) le nombre de participants maximum ainsi que les adresses diffèrent. Le lien internet cidessous vous permettra de calculer aisément le nombre maximal de participants ainsi que les adresses admissibles :

http://www.easybus-system.ch/fr/passerelle-easybus/23-pol-63500-automate.html

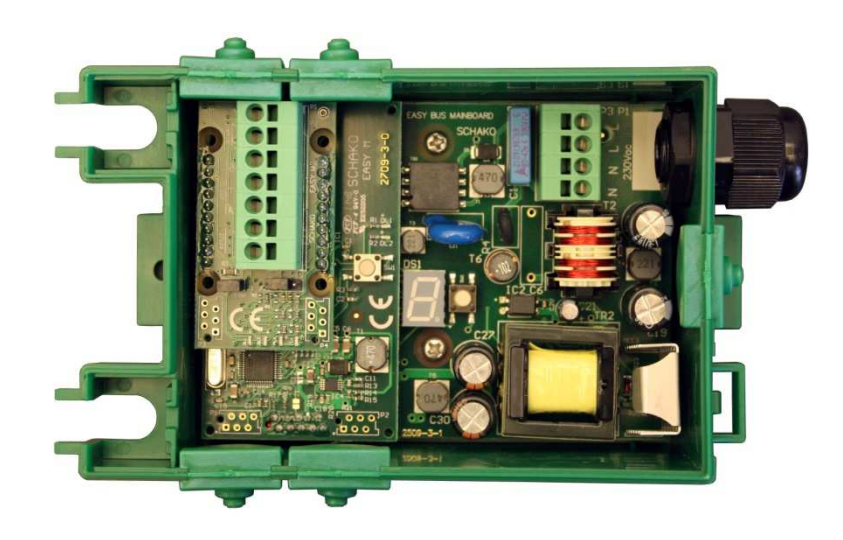

# **3 Dimensions**

Le schéma ci-dessous donne l'ensemble des dimensions d'un module Easy-M.

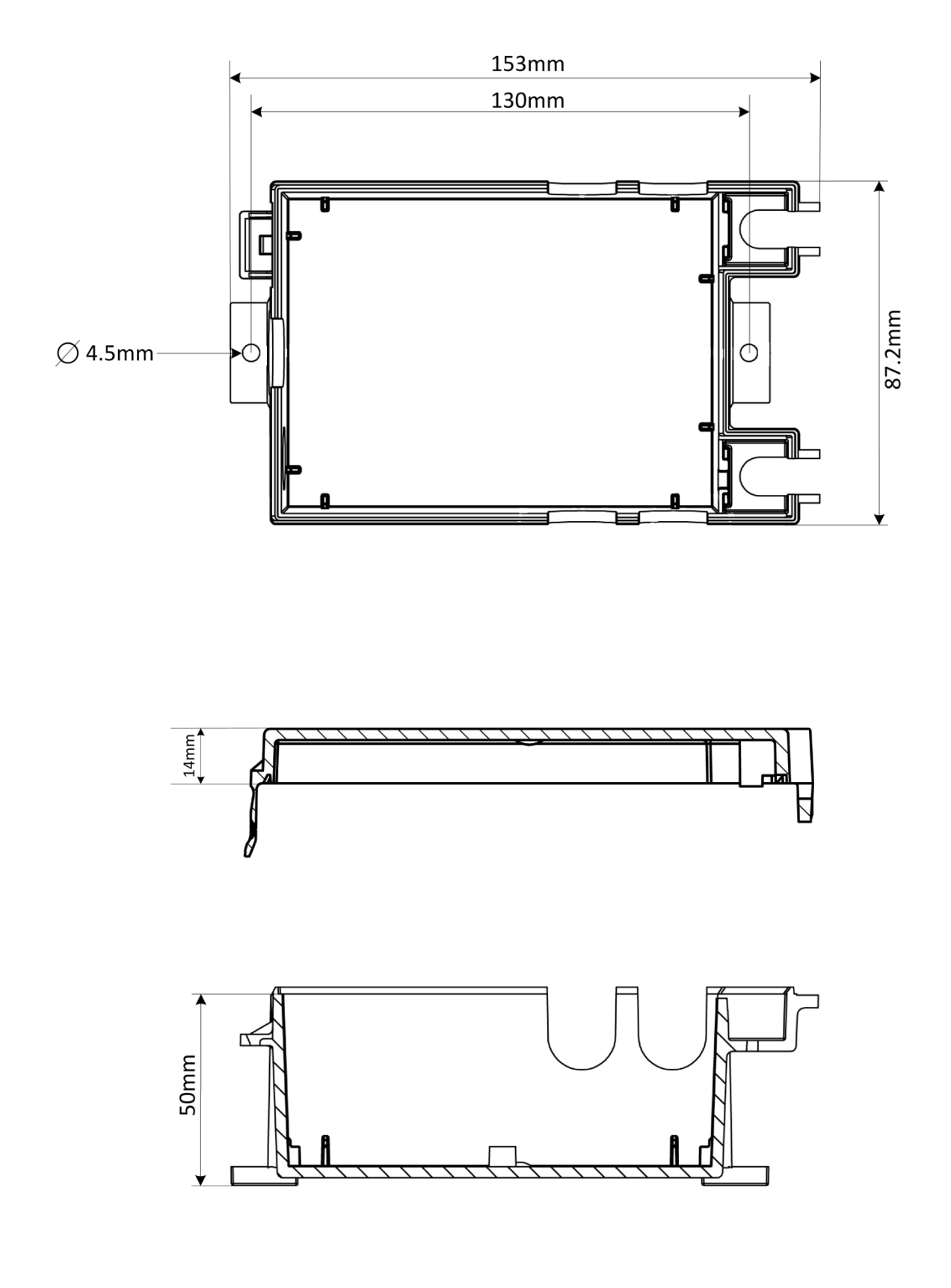

# **4 Raccordement électrique**

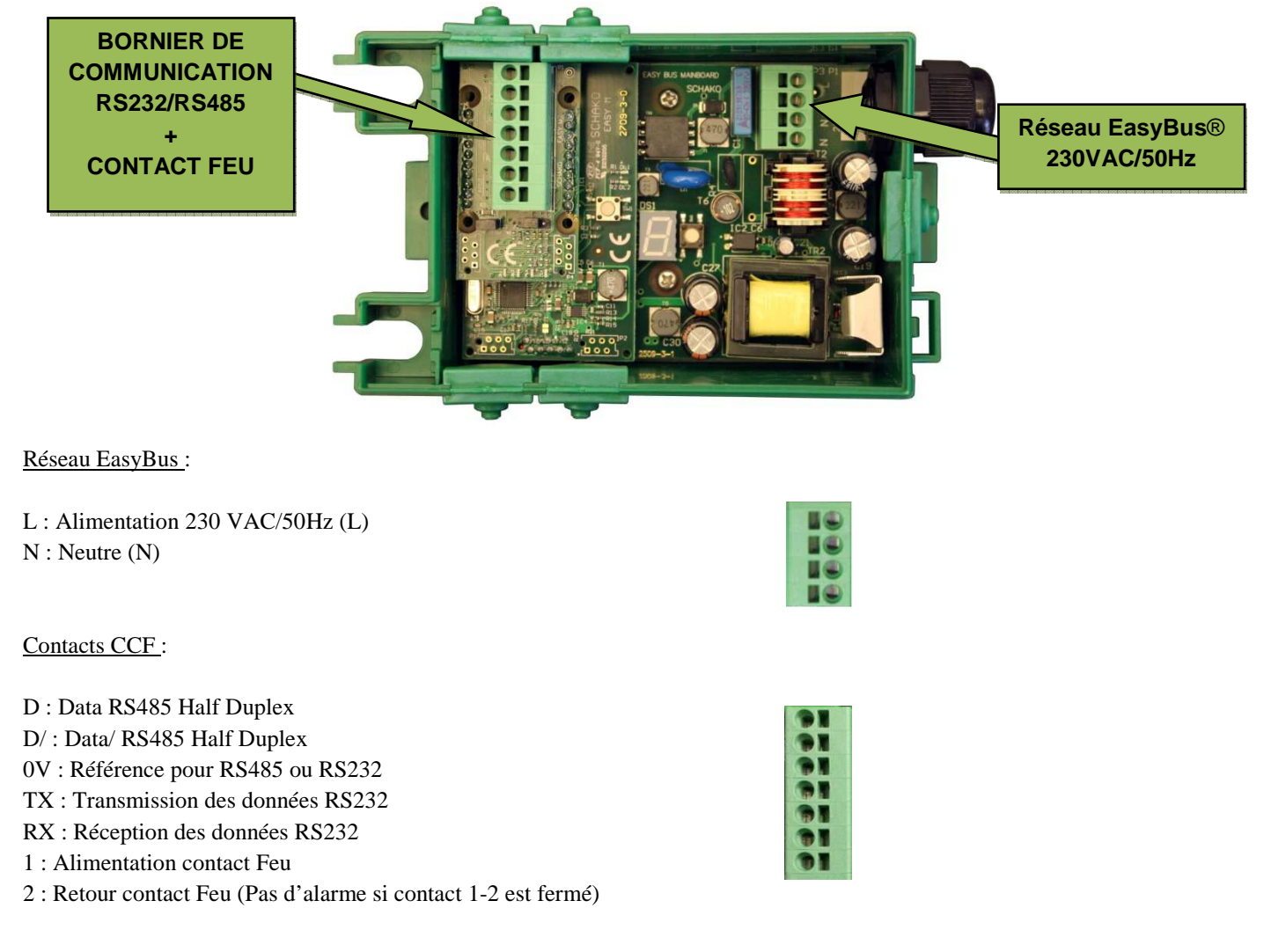

D'ordinaire l'installation des modules Easy-M s'effectue dans une armoire électrique. Viennent se raccorder sur les bornes de cette armoire les différents bruns EasyBus. Il est possible de mettre autant de câble EasyBus en parallèle que nécessaire. Cependant la somme des longueurs des différents brins ne doit pas excéder 1000m.

L'alimentation du module est fixée par une réglementation internationale de 230VAC / 50Hz. Les différents signaux de commande sont modulés par courant porteur sur la ligne 230VAC EasyBus.

# **4.1 Schémas de principe**

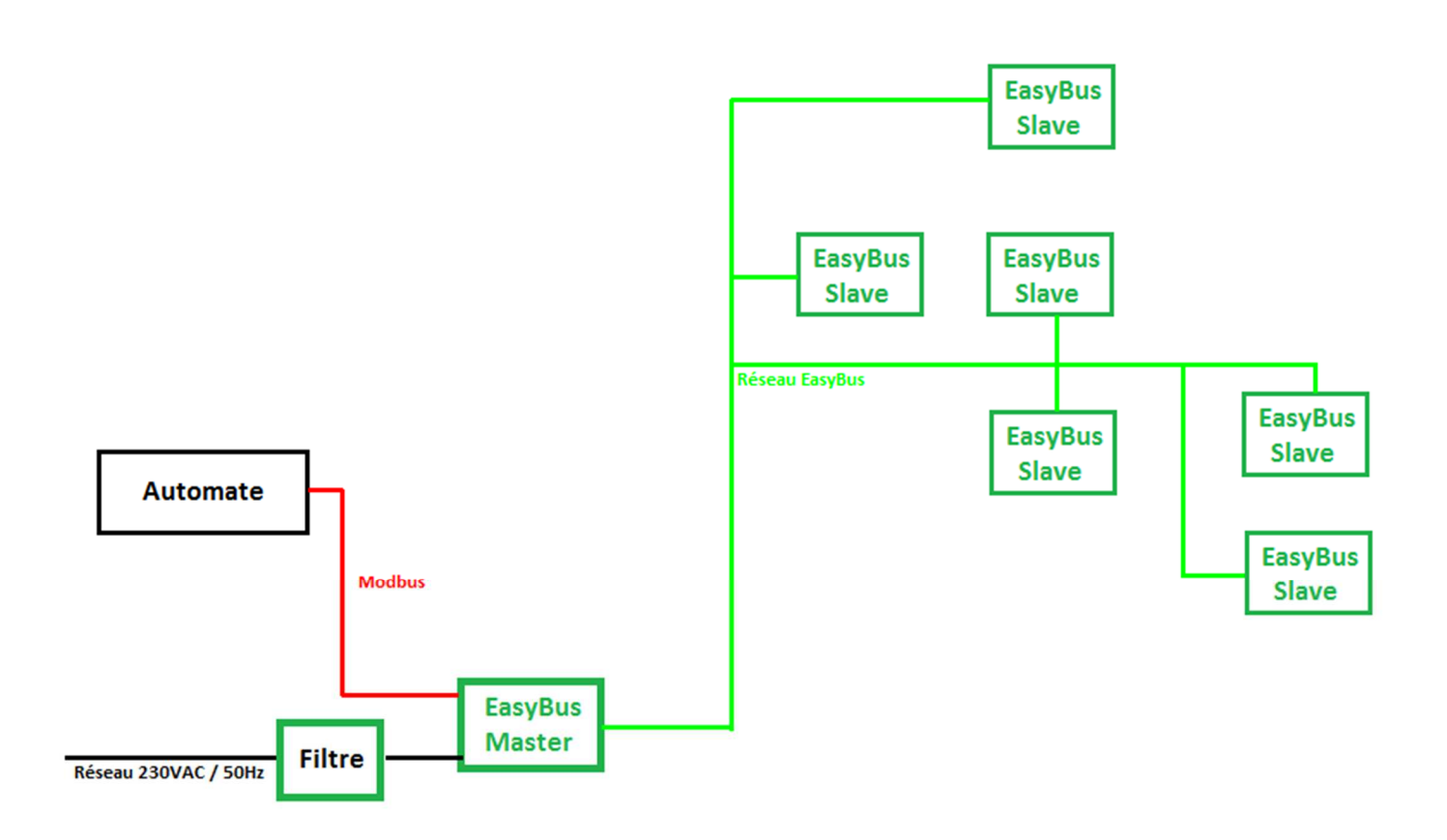

# **Remarque :**

**La section des conducteurs basse tension est à dimensionner selon les prescriptions locales du fournisseur d'énergie** 

**Important : Entre deux lignes Easybus les câbles plats doivent toujours respecter une distance supérieure à 5 centimètres pour éviter des perturbations.**

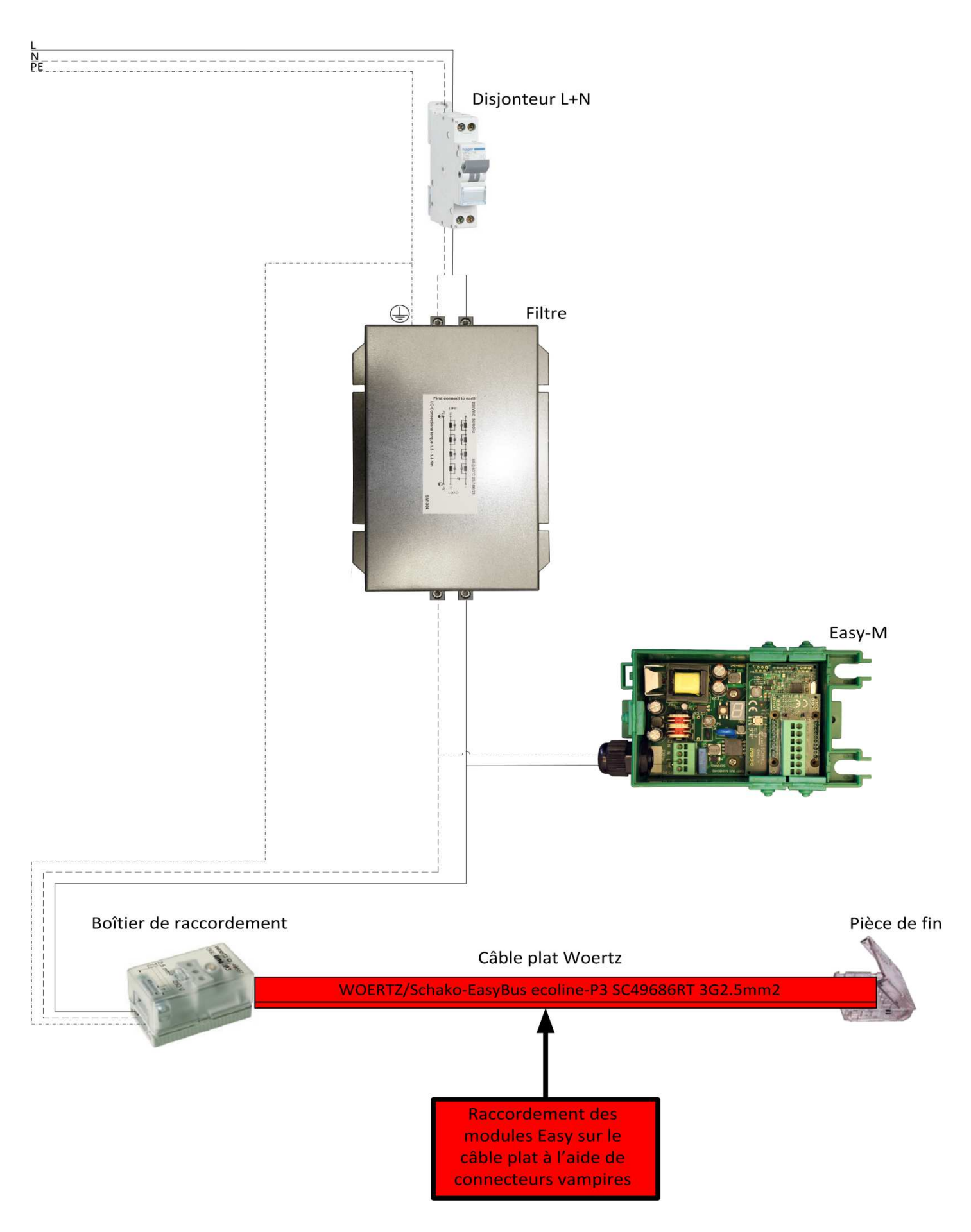

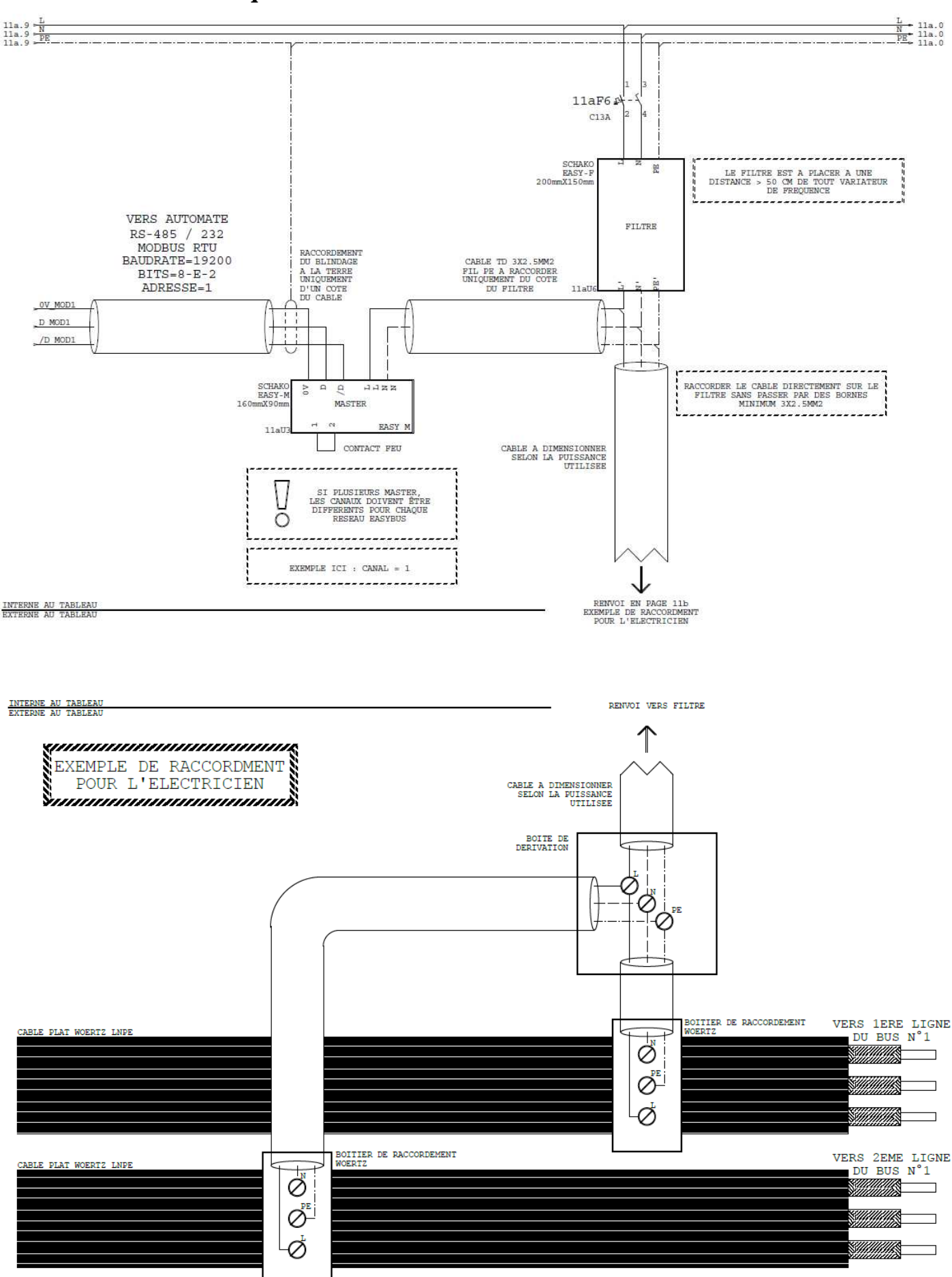

# **4.2 Schéma électrique**

# **4.3 Modbus RS485 ou RS232**

# **Important : Les paramètres Modbus (adresse, vitesse, parité et time out) peuvent être changé à l'aide du display, pour cela veuillez-vous référer au chapitre ci-dessous, paramétrage.**

Pour communiquer en Modbus avec le Master, il est possible d'utiliser la norme RS485 Half Duplex ou la norme RS232. La sélection s'effectue à l'aide d'un jumper que l'on fixe sur la position RS232 ou RS485. Le câblage entre les deux normes est différent, le schéma de câblage des différentes possibilités est expliqué dans ce document.

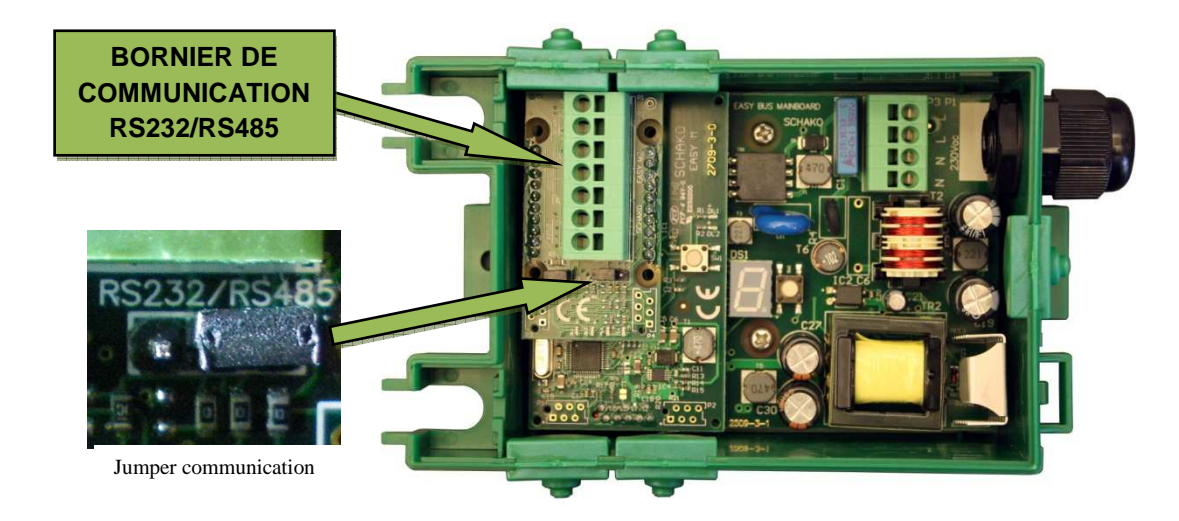

# RS485 :

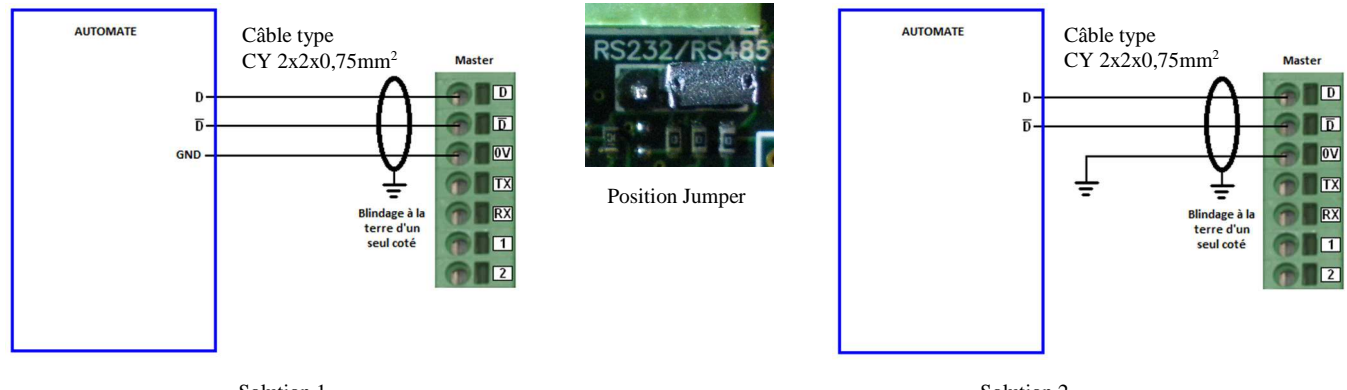

Solution 1 Avec borne GND automate

Solution 2 Sans borne GND automate

RS232 :

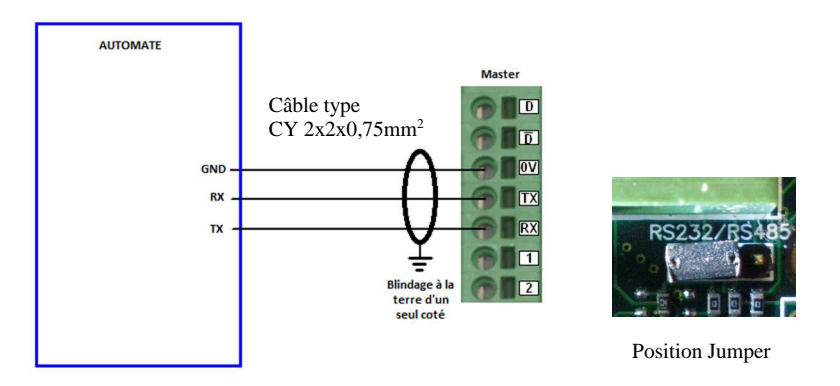

# **4.3.1 Résistance de terminaison RS485**

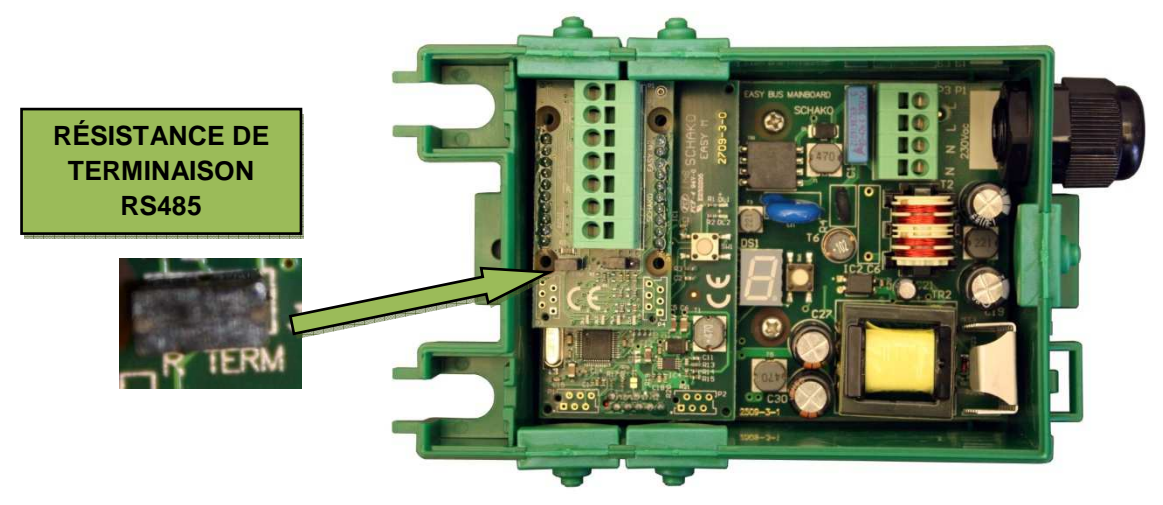

La résistance de terminaison doit être placée en début et en fin de ligne selon la norme RS485. Si les résistances ne sont pas correctement activées le réseau Modbus sera instable, voir ne fonctionnera pas.

Si le master est connecté directement à l'automate, les résistances doivent être activées sur le master et sur l'automate.

Si le réseau modbus possède plusieurs appareilles, les résistances doivent être activées sur les 2 appareilles en bout de ligne comme sur le schéma ci-dessous.

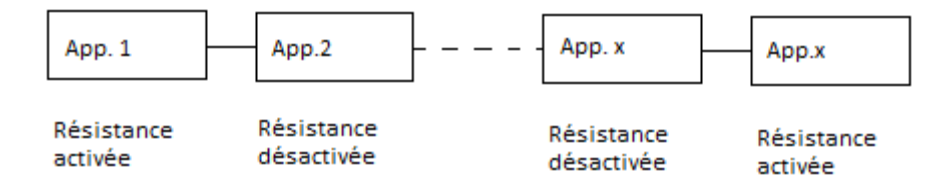

# **5 Paramétrage**

L'interface qui permet de visualiser les différents états du module est un afficheur LCD 7 segments.

Les LEDs de statut indiquent pour

- DL1 l'envoie d'une trame Easybus
- DL2 si le contact feu est ouvert (LED allumée)

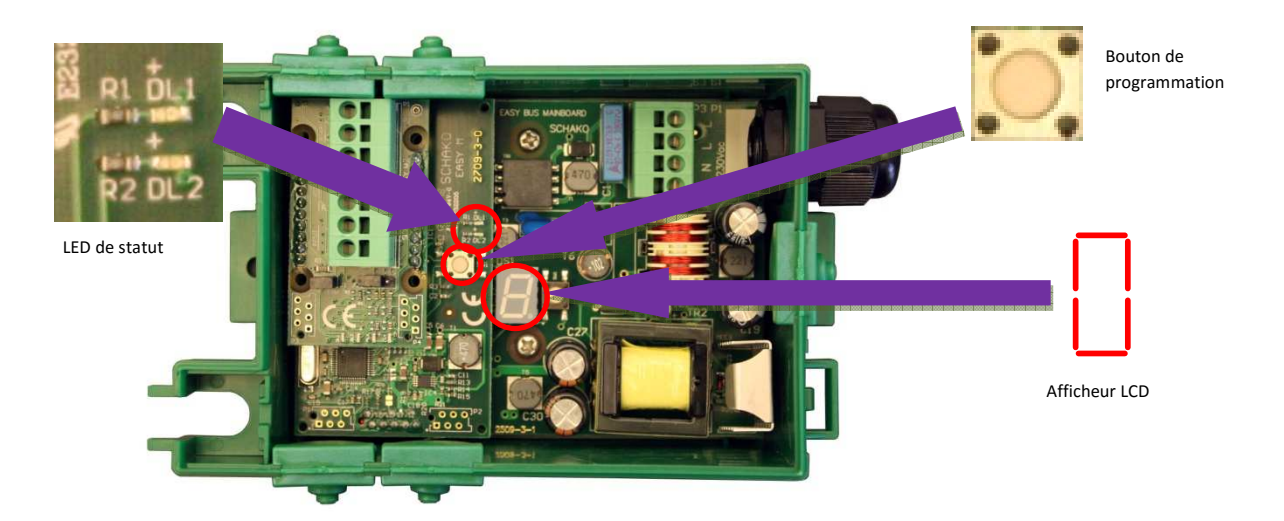

Remarque : une pression courte (<1s) permet de naviguer dans un menu, une pression longue (>3s) permet de valider une fonction.

Par l'utilisation du bouton de programmation il est possible d'effectuer les actions suivantes :

- Forcer l'ouverture/fermeture des modules Easy-B et Easy-V
- Scanner et adresser l'installation
- Modifier le canal du master et des slaves
- Modifier les paramètres de communication Modbus
- Modifier le délai de communication Modbus

# **5.1 Paramètre d'usine : « mise en service »**

Lorsque le module est neuf celui-ci possède les paramètres suivants :

- Adresse Modbus 1
- BAUDRATE 2 (19200 bauds)
- parité 2 (pair)
- bits de donnée 8
- stop bit 2
- Canal 01

A la mise sous tension, l'afficheur indique la version du firmware utilisé sur trois digits (ex : 804), puis le statut en cours.

# **5.2 Statuts de l'Easy-M.**

5 statuts caractérisent le mode de fonctionnement de l'Easy-M, respectivement : 0/1/S/F/o. Ces statuts sont visibles sur l'afficheur digital.

# **Statut afficheur 0** : statut STOP

Le statut  $\overline{0}$  signifie que l'Easy-M est à l'arrêt (pas de module scanner).

# **Statut afficheur 1** : statut RUN

Le statut 1 signifie que l'Easy-M est en fonctionnement normal. Le master passe en statut 1 dès qu'un ou plusieurs modules ont été scanné et qu'il y a de la communication modbus.

**Important** : il n'est pas possible de mettre en RUN depuis le bouton.

**Statut afficheur S.** : statut SCAN et auto-adressage

Le statut S signifie que l'Easy-M scanne les périphériques se trouvant sur le réseau EasyBus et adresse les modules non adressé.

**Important** : le scanne ne peut être effectué que depuis le bouton

**Statut afficheur S** : statut SCAN

Le statut S signifie que l'Easy-M scanne les périphériques adressés se trouvant sur le réseau EasyBus

**Important** : le scanne ne peut être effectué que depuis le bouton

# **Statut afficheur F** : statut INCENDIE

Le statut F signifie que l'Easy-M est en mode incendie.

**Important** : il n'est pas possible de mettre en statut incendie depuis le bouton.

**Statut afficheur O** : statut commande générale d'ouverture des participants

Le statut O signifie que l'Easy-M envoie une commande d'ouverture à tous les périphériques se trouvant sur le réseau EasyBus.

**Important** : la commande ne peut se faire que depuis le bouton

**Statut afficheur t** : statut timeout communication modbus

Le statut  $t$  signifie que l'Easy-M n'a plus de communication pendant la durée définit du timeout (voir chapitre 5.3.6.4). Dès que la communication est rétablie le master repasse en statut 1

Dans les chapitres qui suivent, il est abordé la façon de procéder afin de paramétrer l'**Easy-M**. **Il est important d'étudier le structogramme avant de continuer la lecture de ce document, car toutes les explications qui suivent, se réfèrent à ce dernier.** 

# **5.3 Structogramme Easy-M**

.

Le structogramme qui suit, indique comment paramétrer l'élément **Easy-M**.

« Longue pression » ou « courte pression » indique qu'il faut appuyer sur le bouton de programmation.

Chaque étape est expliquée en détails dans les sous-chapitres suivants.

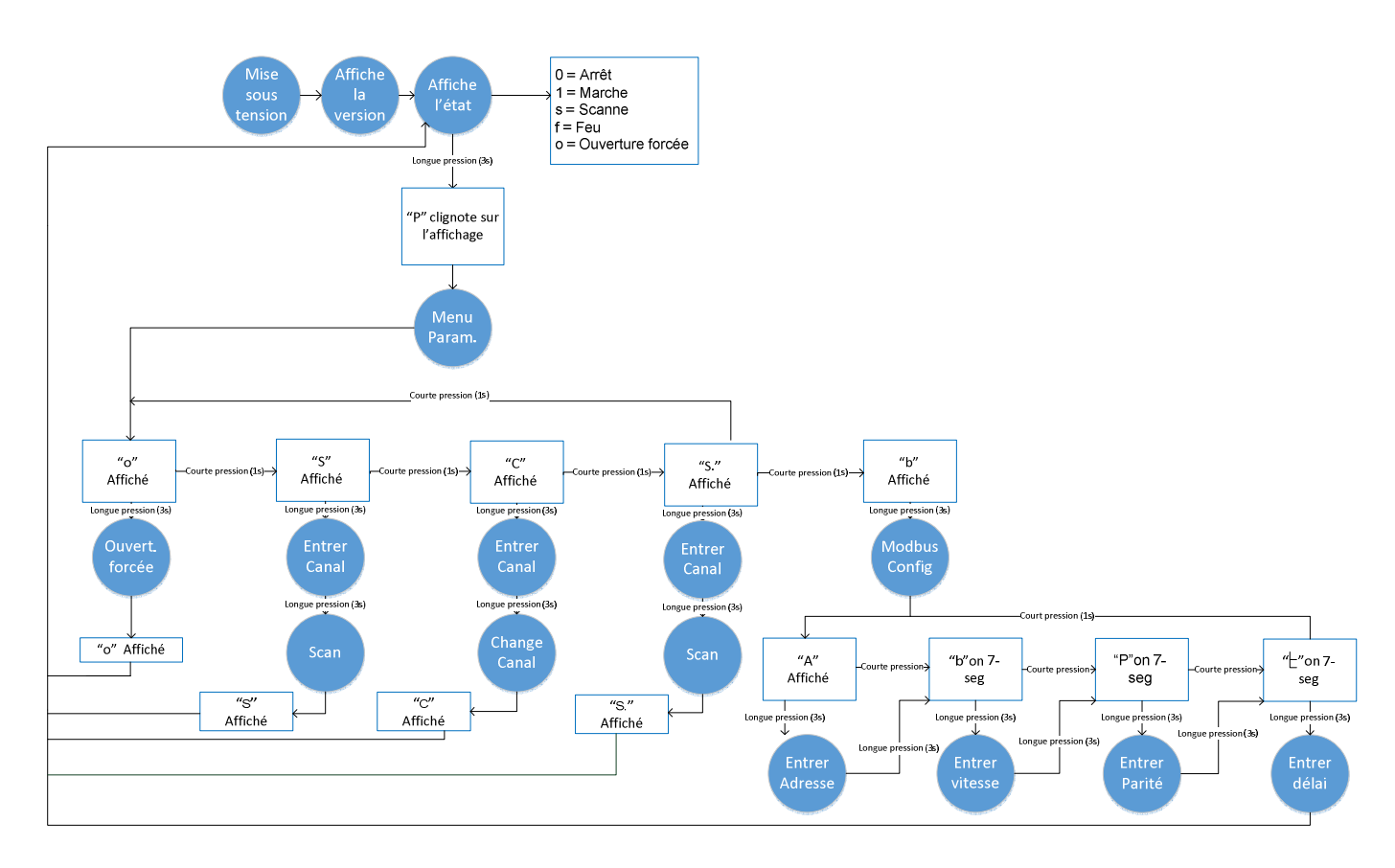

# **5.3.1 Mise sous tension**

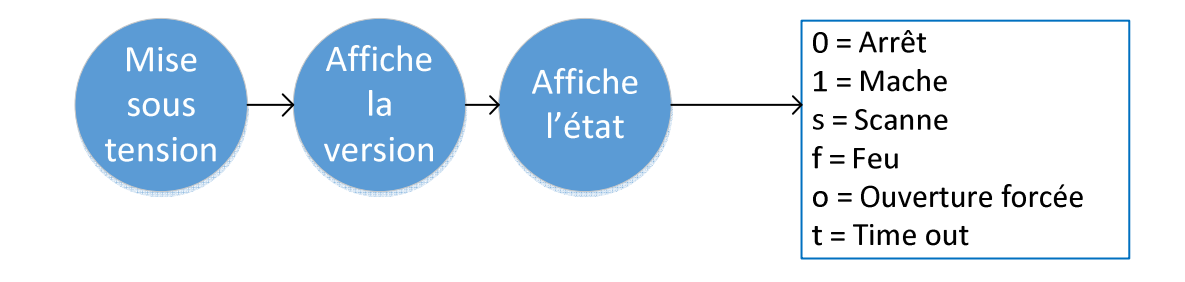

Lorsque le master est mis sous tension, l'afficheur indique la version du firmware. La première valeur

indique la version majeur  $\Box$ , ensuite un est affiché indiquant que les deux chiffres qui vont suivre correspondent à la version mineure (amélioration, correction de problèmes,…). Par exemple

# $\mathbf{w}$   $\mathbf{w}$   $\mathbf{w}$   $\mathbf{w}$

 indique qu'il s'agit du firmware Version 8 révision 01 (Jusqu'à la version 4 il s'agit d'Easybus Version 1 et à partir de la version 8 du firmware il s'agit d'Easybus version 2).

 Après l'affichage de la version, le master indique l'état de fonctionnement du système. Les valeurs possibles sont :

- $0 =$  Communication Easybus arrêtée
- $1 =$  Communication Easybus en fonction
- 2 = Mode de scanne et adressage en cours
- $3$  = Mode incendie, tous les modules sont fermés
- $4 =$  mode ouverture forcée

# **5.3.2 Menu utilisateur**

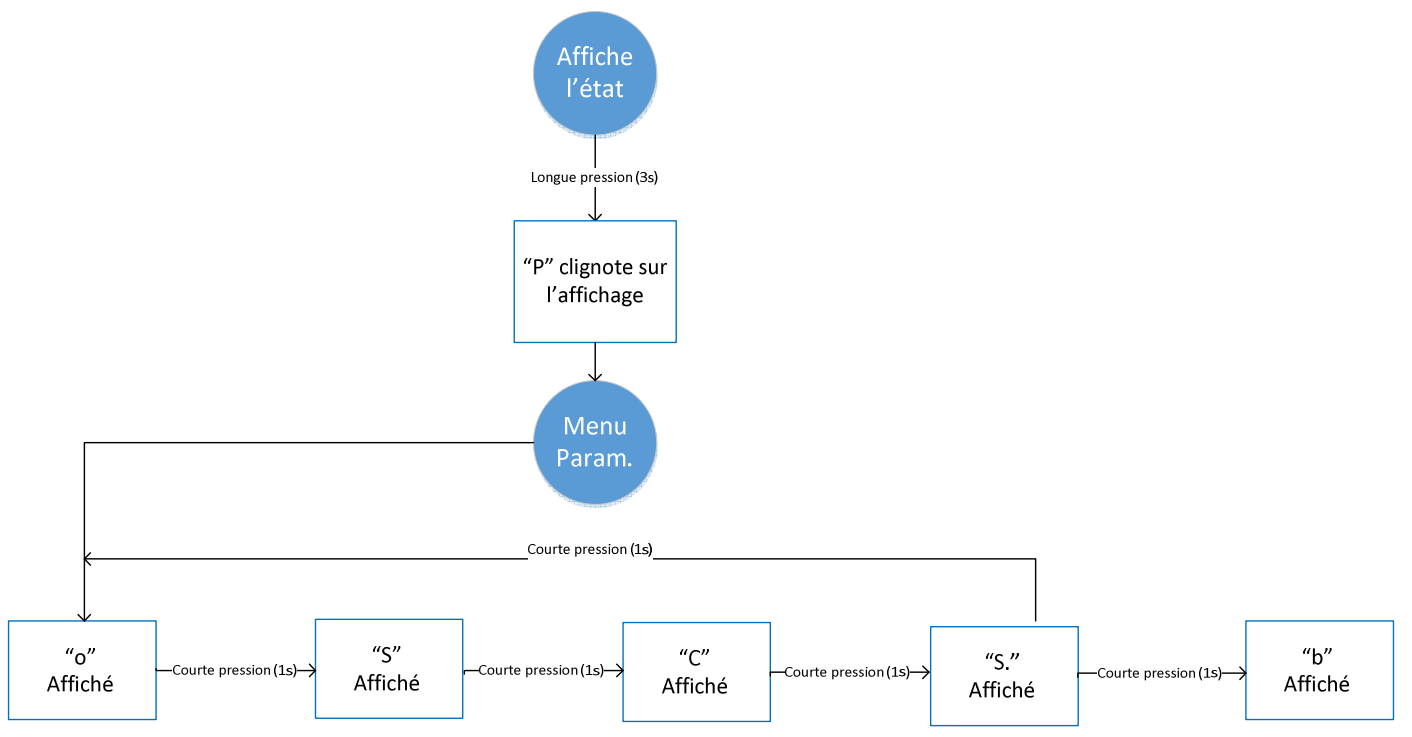

Pour entrer dans le menu utilisateur il faut appuyer trois secondes sur le bouton de programmation, dès

que la commande est prise en compte la lettre  $\mathsf{I}$  clignote trois fois pour confirmer que l'on entre dans le menu de paramétrage. Une fois dans le menu de paramétrage l'afficheur indique les quatre menus disponibles :

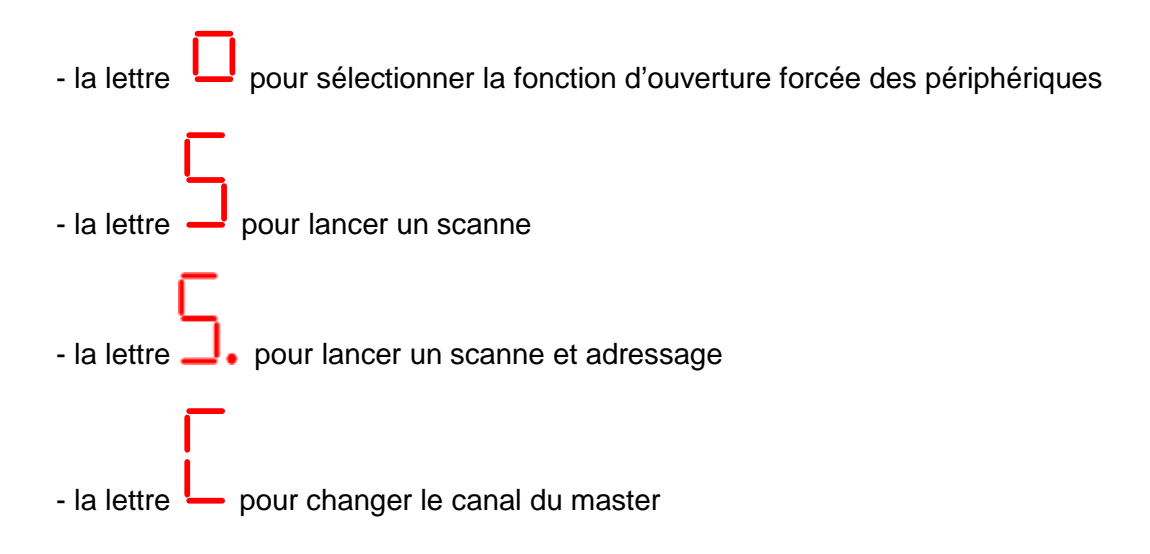

- la lettre **Le** pour accéder au menu de paramétrage du Modbus.

Pour passer d'un menu à l'autre, il faut effectuer une courte pression (1 seconde) sur le bouton de programmation. Pour entrer dans un menu il faut être sur la lettre correspondante et appuyer 3 secondes sur le bouton, ensuite la lettre clignote 3 fois pour indiquer qu'on accède au menu sélectionné. Chaque menu est décrit en détail ci-dessous.

# **5.3.3 Menu « ouverture forcée »**

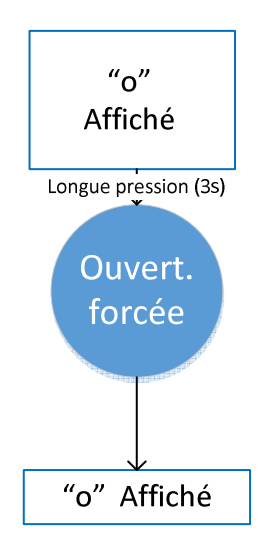

Important :

- Seul les modules qui ont étaient scannés seront ouverts ! Le scanne est expliqué au point **2.3.4**
- Le contact incendie reste en fonction
- Le contact incendie est ouvert, les modulent se ferment

# Activation du mode d'ouverture forcée

Lorsque l'afficheur indique  $\Box$  dans le menu de paramétrage, une longue pression permet de valider le menu ouverture forcée.

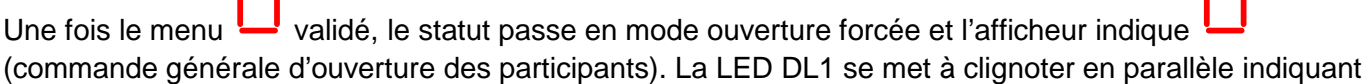

que des données sont transmises. Si la LED DL1 ne clignote pas et que le statut reste sur le la cause est que le master n'a pas trouvé de participant lors du scan.

L'ensemble des clapets coupe-feu et des régulateurs de débit s'ouvrent, les clapets de désenfumage se ferment.

#### Désactivation du mode d'ouverture forcée

Pour quitter le mode d'ouverture forcée il suffit d'appuyer une seconde sur le bouton de programmation.

Remarque : Lorsque le statut du master est à 4, les commandes d'ouvertures/fermetures Modbus ne sont plus traitées mais il est toujours possible de lire les données depuis le Modbus. De plus en cas d'incendie le forçage ouverture est annulé.

# **5.3.4 Menu « Scanne et auto-adressage de l'installation »**

Pour pouvoir fonctionner sur le réseau EASYBUS, le module slave doit posséder une adresse unique comprise entre 1 et 128. La communication avec un slave n'est possible que si le master a connaissance de sa présence sur le réseau EASYBUS.

Cette connaissance n'est possible que par l'action d'un scanne du réseau par le Master.

Lors du scanne tous les modules qui ont une adresse seront détectés s'ils ont le même canal que le master. Avec le scann et auto-adressage les modules qui ne sont pas adressés (adresse 0), seront adressés automatiquement avec une adresse libre sur le réseau et le canal sera également transmis au module pour correspondre à celui du master. La durée du scanne est d'environ quatre minutes.

Avant de commencer le scanne le master demande d'indiquer le canal sur lequel il doit effectuer le scan.

En cas d'adressage automatique avec un réseau possédant plusieurs master Easybus, **il est impératif que tous les autres réseaux soient hors tension** afin d'éviter que des modules d'un autre réseau soient adressés.

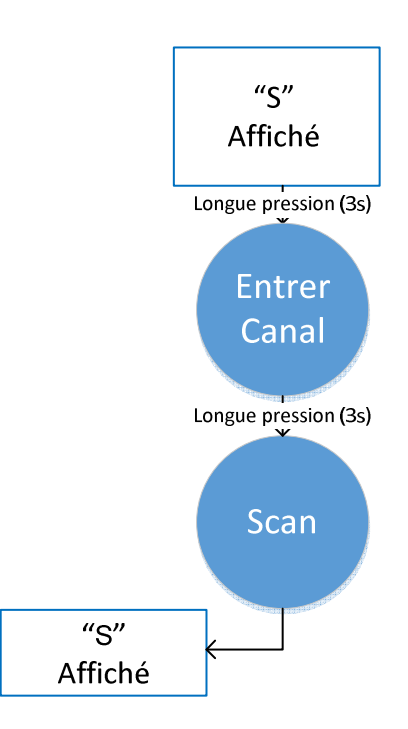

Le scan s'effectuer selon la procédure ci-dessous.

Une fois dans le menu de paramétrage il faut faire défiler l'affichage jusqu'à avoir

type de scann choisi.

Une longue pression sur le bouton permet de valider et d'entrer dans le menu scanne.

Une fois le menu scanne validé, la lettre  $\Box$  clignote trois fois puis on peut entrer le canal sur lequel le scanne sera effectué. Les canaux disponibles vont de 01 à 99. L'affichage indique en premier le digit des dizaines puis celui des unités. Le petit point en bas à droit de l'afficheur clignote deux fois de suite toutes les secondes lorsqu'on est sur le digit des dizaines, et une fois pour le digit des unités. Pour faire défiler les chiffres il faut effectuer une courte pression sur le bouton, pour valider la valeur il faut appuyer trois

secondes sur le bouton. Une fois le canal validé l'afficheur indique à nouveau  $\frac{1}{\sqrt{2}}$  ou  $\frac{1}{\sqrt{2}}$  pendant la durée du scanne.

Lorsque le master a terminé de scanner l'installation, le statut passe à t ou à 1 selon la commande transmise depuis le modbus.

Si le master est en marche (statut  $\vert \cdot \vert$ ) lors du lancement du scanne, le master envoie une information à tous les modules de garder la position actuelle pendant dix minutes, afin de permettre de faire un scanne du réseau sans interrompre les installations. Dès que le scanne est fini le master renvoie une information pour repasser ce temps à une minute.

#### **Important :**

 Lorsqu'il y a plusieurs réseaux EASYBUS dans un même bâtiment, il est nécessaire que chaque réseau possède un canal différent. Il est possible de changer le canal de tous les modules d'un réseau à

l'aide du menu  $\rightarrow$  (voir chapitre suivant).

 EASYBUS peux communiquer sur deux plages de fréquences différentes. Les canaux de 1 à 49 utilisent la fréquence N° 1 et les canaux de 50 à 99 utilisent la fréquence N° 2. Lors de la mise en route d'une installation, les modules sont paramétrés avec le canal N°1 et donc la fréquence N°1, il n'est par conséquent pas possible de faire un adressage automatique sur un canal supérieur à 49.

La solution pour contourner ce problème consiste à faire un scanne sur le canal 1 (au préalable il faut mettre hors tension les autres réseaux EASYBUS ), une fois tous les modules adressés et scannés, il faut

changer le canal depuis le menu canal (menu  $\sim$  voir chapitre suivant).

# **5.3.5 Menu « Changement du canal du réseau »**

Si plusieurs réseaux EASYBUS sont installés dans le même bâtiment il est impératif que chaque réseau possède un canal différent afin d'éviter des **perturbations** et favoriser le **repérage** des lignes entre les différents réseaux. Le canal doit être identique sur tous les modules d'un même réseau EASYBUS 2. La fonction de changement de canal change le canal de tous les modules du réseau qui ont été au préalable scanné. Les canaux possibles vont de 1 à 99.

EASYBUS peux communiquer sur deux plages de fréquences différentes. Les canaux de 1 à 49 utilisent la fréquence N° 1 et les canaux de 50 à 99 utilisent la fréquence N° 2. Lors de la mise en route d'une installation, les modules sont paramétrés avec le canal N°1 et donc la fréquence N°1, il n'est par conséquent pas possible de faire un adressage automatique sur un canal supérieur à 49 directement. La solution pour contourner ce problème consiste à faire un scanne sur le canal 1 (au préalable il faut mettre hors tension les autres réseaux EASYBUS ), une fois tous les modules adressés et scannés, il faut changer le canal par celui désiré.

Il n'est pas conseillé d'utilisé les canaux en dessus de 49 sauf indication de Schako.

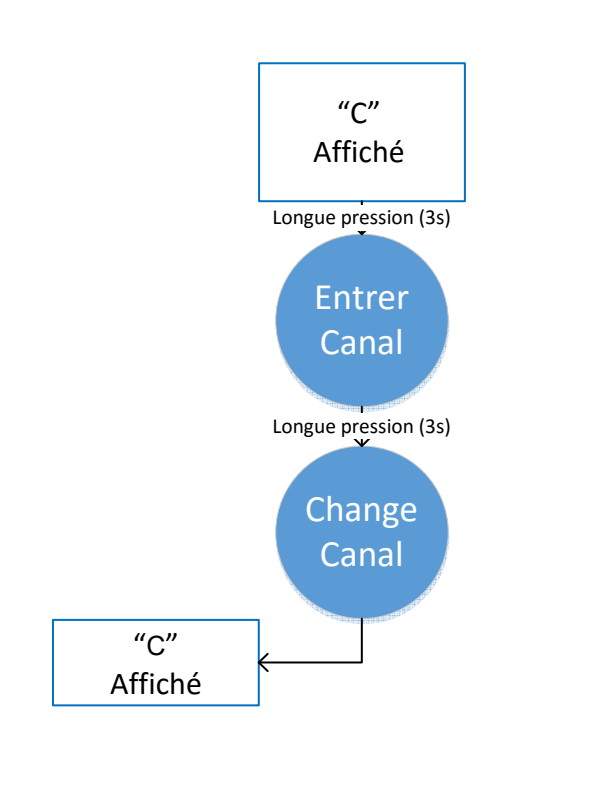

Une fois dans le menu de paramétrage il faut faire défiler l'affichage jusqu'à avoir

Une longue pression sur le bouton permet de valider et d'entrer dans le menu pour changer le canal. Une

fois le menu  $\Box$  validé, le digit  $\Box$  est affiché. Celui-ci correspond au chiffre des dizaines du canal. L'indicateur de l'afficheur LCD indique des pulses simples pour confirmer que l'on modifie le 1<sup>er</sup> digit de l'adresse. Une courte pression permet d'incrémenter ce chiffre jusqu'à 9. Une longue pression permet de valider la valeur. Ensuite L'afficheur s'éteint brièvement pour confirmer la validation. Le digit suivant est affiché, il correspond au chiffre des unités du canal. Le point de l'afficheur LCD clignote une fois toute les secondes pour confirmer que l'on modifie le 2ème digit du canal. Lorsque le deuxième digit est validé (longue pression), le canal est changé sur tous les modules adressé.

# **5.3.6 Menu « Paramétrage du modbus »**

Ce menu permet de régler l'adresse Modbus du master, la vitesse de communication, la parité et le délai (time out) du contrôle de communication. Ce contrôle de communication permet de s'assurer que l'automate est toujours opérationnelle, si le master ne reçoit plus de donnée Modbus pendant la durée

du time out défini, il se met en mode arrêt (statut  $\Box$ ). Le délai de base est de 10 secondes et peut être augmenté jusqu'à 990 secondes.

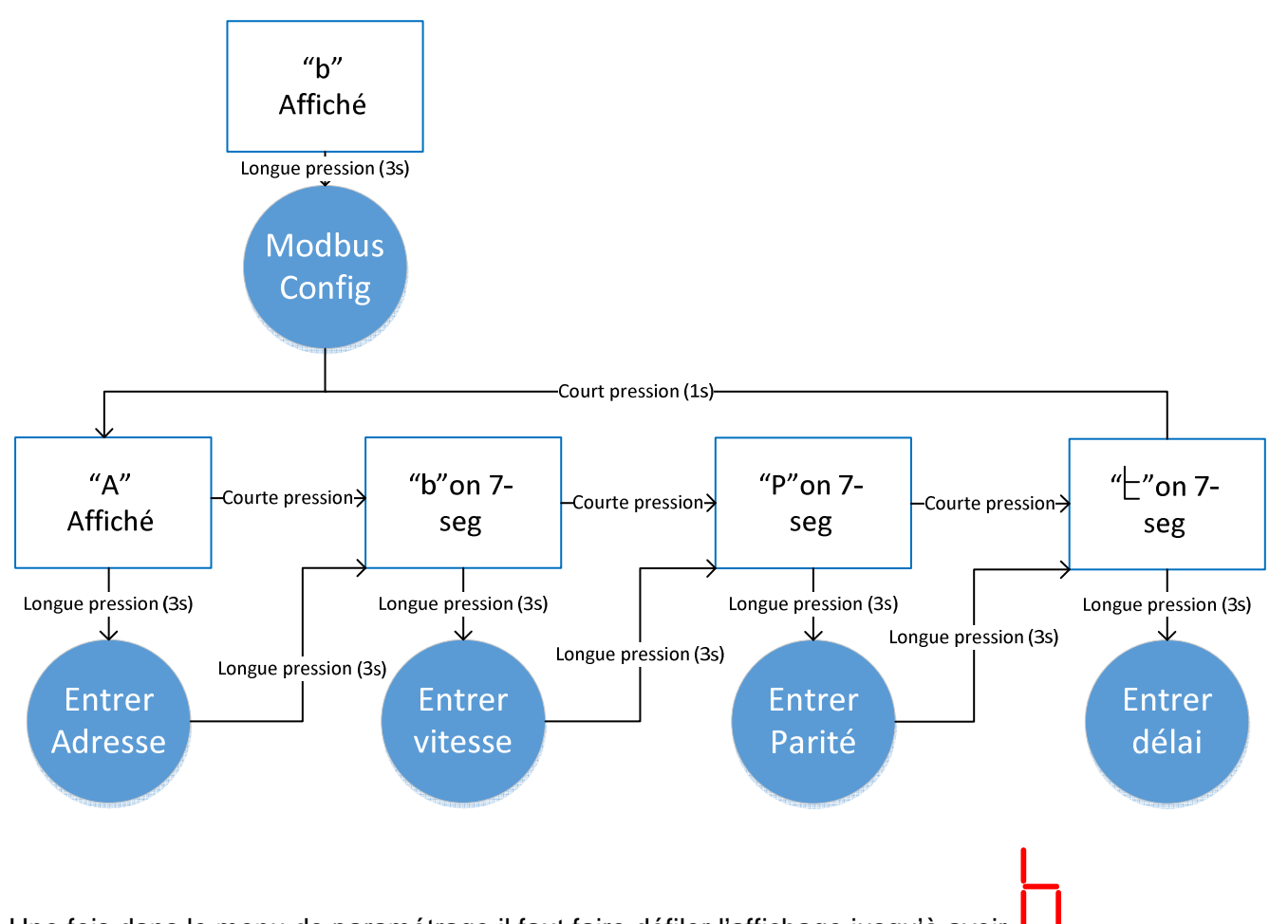

Une fois dans le menu de paramétrage il faut faire défiler l'affichage jusqu'à avoir . Une pression longue sur le bouton permet de valider et d'entrer dans le menu pour changer les paramètres Modbus.

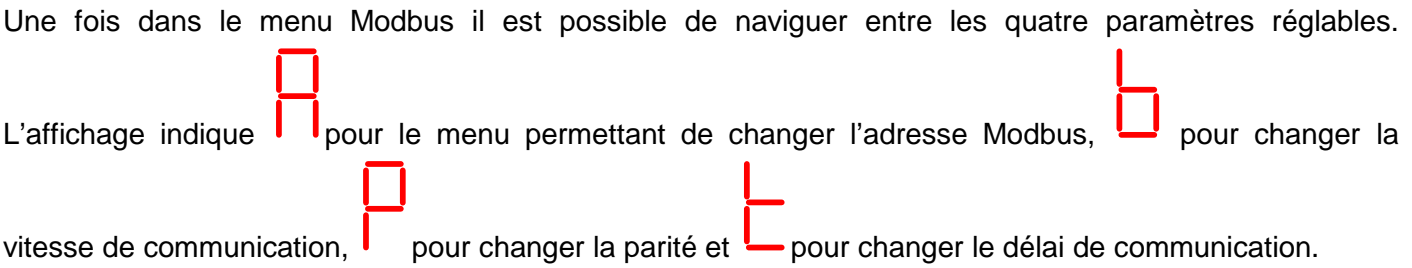

#### **5.3.6.1 Changement adresse Modbus**

Il est possible de modifier l'Adresse Modbus préconfigurée à 1.

En générale il n'est pas nécessaire de modifier l'adresse Modbus du master si celui-ci est l'unique master de l'installation. Cependant il est possible de modifier l'adresse dans l'éventualité d'une installation comportant plus d'un master EasyBus pour un même automate. Il est possible d'installer plusieurs Master sur un même réseau Modbus, il faut cependant veiller à ce que le temps de communication ne soit pas trop long.

Pour changer l'adresse modbus il faut aller dans le menu paramétrage modbus, puis sélection le menu

 en validant avec une longue pression sur le bouton de programmation. On règle d'abord le chiffre des centaines, puis les dizaines et finalement l'unité. L'afficheur fait clignoter le point en bas à droit trois fois de suite pour indiquer que l'on règle les centaines, deux fois pour les dizaines et une fois pour les unités. Une pression courte permet d'incrémenter le chiffre. Une pression longue permet de valider la valeur désirée et de passer à la valeur suivante. Lorsque le chiffre des unités est validé, le menu suivant est affiché à savoir le réglage de la vitesse de transmission, expliqué ci-dessous.

#### **5.3.6.2 Changement de la vitesse de transmission**

Il est possible de modifier la vitesse de transmission du Modbus préconfigurée à 19200 bauds. Pour changer la vitesse de communication Modbus il faut aller dans le menu paramétrage, puis sélection le

menu  $\Box$  en validant avec une longue pression sur le bouton de programmation. Une fois le menu validé, le digit « 2 » est affiché. Celui-ci correspond à une vitesse de transmission. Le tableau ci-après donne les correspondances entre la valeur affichée et la vitesse de transmission. Une courte pression permet d'incrémenter ce chiffre jusqu'à 5. Une longue pression permet de valider la valeur désirée. Lorsque la vitesse est validée, le menu suivant est affiché à savoir le réglage de la parité, expliqué cidessous.

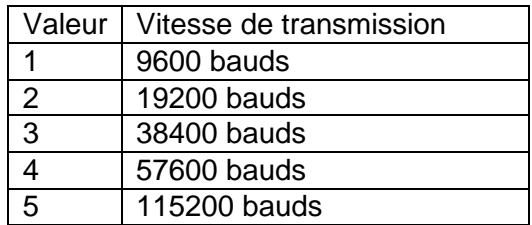

#### **5.3.6.3 Changement de la parité**

Il est possible de modifier le contrôle de parité du Modbus préconfigurée à paire (even). Pour changer la parité il faut aller dans le menu paramétrage Modbus, puis sélection le menu IMAGE\_DISPLAY en validant avec une longue pression sur le bouton de programmation. Une fois le menu

validé, le digit « 2 » est affiché. Celui-ci correspond à une parité paire. Le tableau ci-après donne les correspondances entre la valeur affichée et la parité sélectionnée. Une courte pression permet d'incrémenter ce chiffre jusqu'à 3. Une longue pression permet de valider la valeur désirée. Lorsque la vitesse est validée, le menu suivant est affiché à savoir le délai du contrôle de communication, expliqué cidessous.

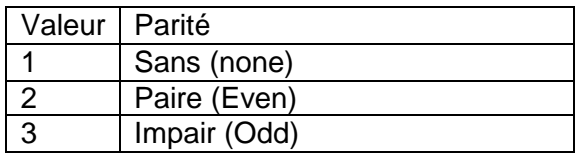

#### **5.3.6.4 Changement du délai de contrôle de communication (Time out)**

Il est possible de modifier la durée du contrôle de communication Modbus préconfigurée à dix secondes. Ce contrôle permet de s'assurer que l'automate communique, s'il n'y a plus de communication le master passe en mode arrêt et tous les modules se ferment.

Pour changer la durée il faut aller dans le menu paramétrage Modbus, puis sélection le menu validant avec une longue pression sur le bouton de programmation.

Une fois le menu (Time out ) validé, le digit « 1 » est affiché. On règle d'abord le chiffre des dizaines et ensuite celui des unités. L'afficheur fait clignoter le point en bas à droit deux fois de suite pour indiquer que l'on règle les dizaines et une fois pour l'unité. Une courte pression permet d'incrémenter le chiffre. Une longue pression permet de valider la valeur désirée et de passer à la valeur suivante. Lorsque le chiffre des unités est validé, le menu programmation est fermé et le master indique le statut du master.

# **6 Contacts**

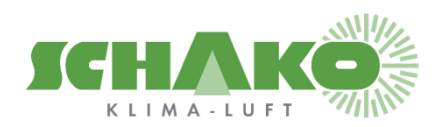

**SCHAKO (Suisse) SA Rue Jean-Prouvé 28 1762 Givisiez Tel. +41 (0) 26 460 88 00 Fax. +41 (0) 26 460 88 05 E-mail: schako@schako.ch**